# **BestSync Tutorial**

# Synchronize with an FTP Server

This tutorial demonstrates how to setup a task to synchronize with a folder in FTP server.

1. On the main windows, press the "Add task" button ( ) to add a task

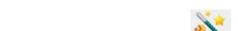

After you add a task, you can modify it later by press the "Setup task" button (SestSync 2020 (Admin) - Setting 43 xfsf

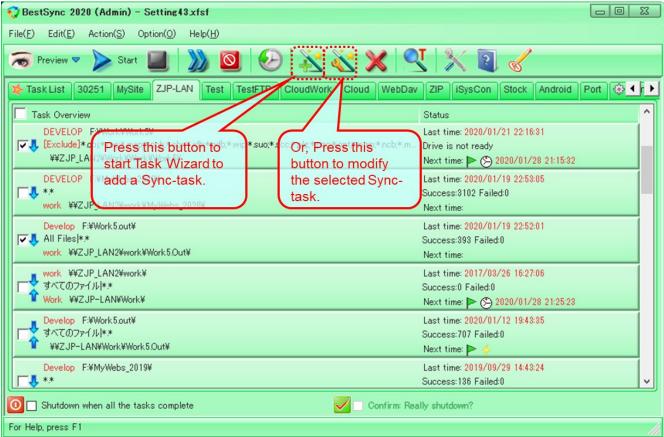

The task wizard starts up.

2. On the "General" wizard page, browse the local folder (Step3), set the sync direction and browse the network shared folder (Step4) like the following screenshot.

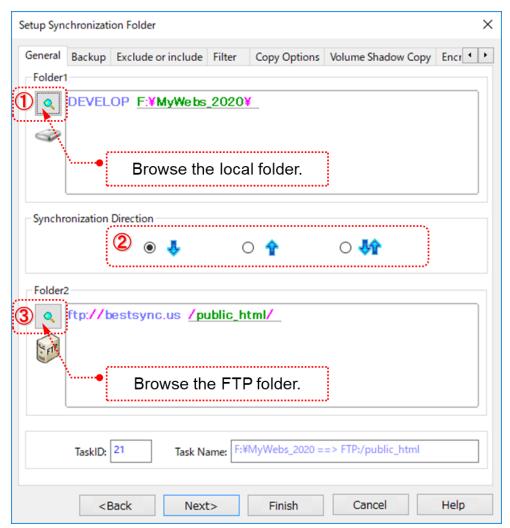

- ① Select the local folder by the "Folder1" browser button.
- 2 Select the synchronization direction.
  - 🛂 : Synchronize files from Folder1 to Folder2
  - $m{\hat{r}}$  : Synchronize files from Folder2 to Folder1
  - Synchronize files between Folder1 and Folder2 in two-way direction.
- 3 Select the FTP folder by the "Folder2" browser button.

3. Press "Folder1" button to browse a local folder.

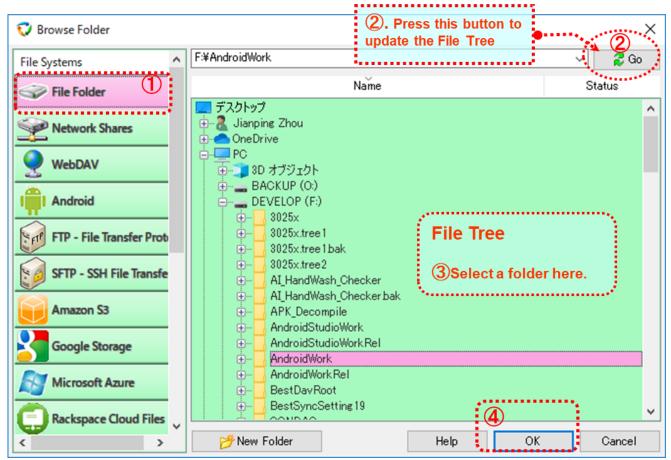

- ① Select "File Folder" in the File System list of "Browse Folder" dialog box.
- 2 Press "Go" button to update the File Tree.
- 3 Select the folder in the File Tree for synchronization.
- 4 Press "OK" to close the dialog box.

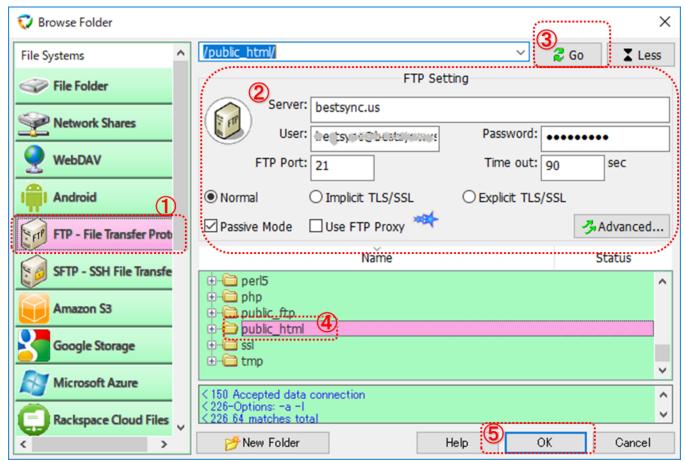

4. Press "Folder2" button to browse the FTP folder.

- ① Select "FTP File Transfer Protocol" in the File System list of "Browse Folder" dialog box.
- ② Set the server address and user account the FTP server in "FTP Setting" group.

Server: Set the hostname or IP address of the FTP server.

**User, Password**: Set the user and password of the FTP account.

If anonymous logon is allowed, set "anonymous" in the **User** edit box, and your email address in the **Password** edit box.

FTP Port: The TCP/IP port of the FTP command channel, usually it is 21.

**NOTE**: Please add this port to the allowed list of the Windows Firewall and Anti-virus software, otherwise the port may be blocked. If BestSync fails to connect to the FTP server, the cause of failure is almost the Firewall setting, here is the help about how to setup the firewall setting of FTP connection.

http://www.risefly.com/fseqna\_ftp.htm#ftp\_firewall

If the server support security communication, you can select "Implicit TLS/SSL" (**FTPS**-FTP over implicit TLS/SSL), or "Explicit TLS/SSL" ("**FTPES**-FTP over explicit TLS/SSL").

For the other settings, such as "Passive Mode" / "Active Mode", settings of FTP Proxy Sever, please refer to the help file in the software, or the following help page:

#### http://www.risefly.com/help/wz\_br\_ftp.htm

- ③ Press "Go" button to update the File Tree.
- 4 Select the folder in the File Tree for synchronization.
- ⑤ Press "OK" to close the dialog box.
- 5. Backup all the changed files to a backup folder if you need.

During synchronization, the updated files are copied to the target folder, and the deleted files are also deleted from the target folder (according to the deletion options in the "delete" wizard page that will be setup later).

You can backup these CHANGED files (overwritten files and deleted files) to the backup folder, like the following graph.

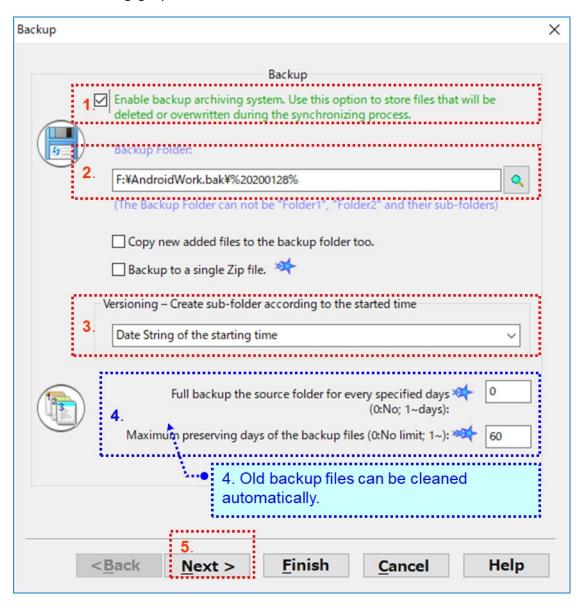

And you can save the versions of the CHANGED FILES into sub-folders that is created automatically by the "Versioning—Create sub-folder by the synchronizing time". If you want to clean the old versions of the backup file automatically, type a day number for preserving the old files. The backup files that are older than the designated days will be cleaned automatically. If you do not want to clean the old files, type 0. Press the "Next" button to go to the next page.

6. Exclude or include some folders or files into the synchronization task.

If no folders or files are needed to be excluded from the synchronization, just click "Next" button.

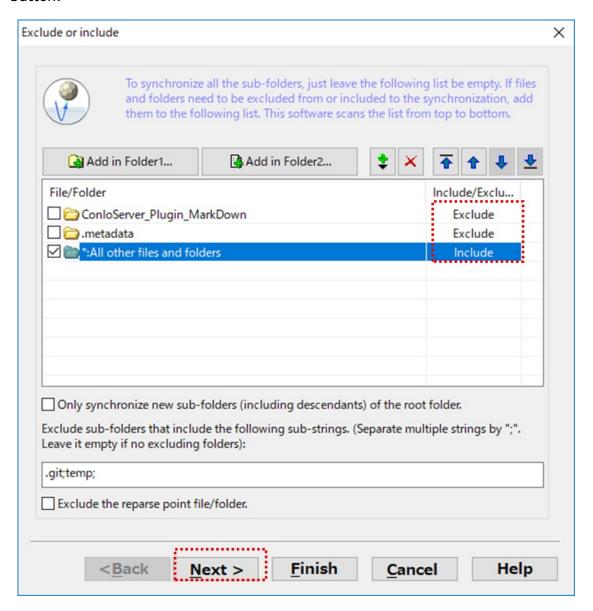

Hint: You can exclude sub-folders later in the Preview Window of the task.

#### 7. Filter files by file types.

In the "Filter" setting tab, select file types that are needed to be synchronized by Latton. Check "Include subfolders" to backup file in all the sub-folders.

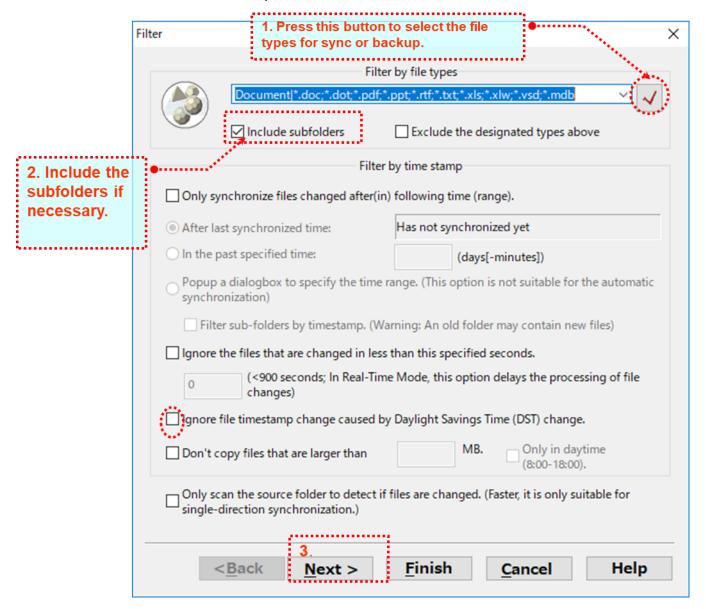

If your country uses Daylight Savings Time, and one of the two folders is FAT or FAT32 file system, please select the "Ignore file date & time changes that are because of Daylight Savings Time (DST) changes" option, otherwise, when the DST changes, all the files may be copied again.

8. Select the necessary copy options.

The following screenshot shows the recommended copy options.

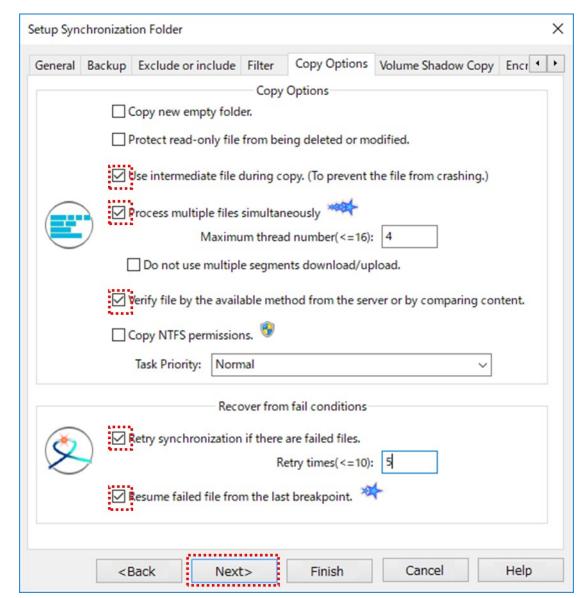

# "Use intermediate file during copy. (To prevent the file from being crashed.)" option:

If this option is checked, BestSync will use an intermediate file as the target file during copying process. When the file is copied successfully, the intermediate file is renamed to the target file. This action avoids an incomplete file in the target folder, and the target file is never cashed even if it fails to copy the file due to any error (such as network error).

## "Process multiple files simultaneously." Option:

This option improves the synchronizing speed dramatically especially when synchronizing with the FTP server.

If this option is checked, please also specify a suitable thread number, some servers do not allow too many concurrent connections.

If the FTP server allows multiple connections from one client, BestSync can scan multiple sub-folders, upload/download multiple files simultaneously.

BestSync can also download a huge file in multi-segments by multiple threads simultaneously!

## "Retry synchronization if there are failed files." Option:

If this option is checked, BestSync will retry the synchronization if there are failed items.

#### "Verify file after copy by available method from the server or MD5" option:

If this option is checked, when sync with FTP server, BestSync will try to use XCRC or XMD5 command to verify the file after download/upload the file.

#### "Resume failed file from the breakpoint." Option:

If this option is checked, BestSync will resume the file copy operation from the last breakpoint if error happens during synchronization. This option is very useful to copy a large file to/from FTP server or network drive.

#### 9. The "Volume Shadow Copy" options are optional.

If the task needs to copy the opened/locked files, "Use "Volume Shadow Copy Service" to copy opened files....." option is necessary.

Press the "Next" button to go to the next page.

## 10. The "Encryption" options are optional.

If you want to compress and encrypt the files while synchronize the files, select the options like following graph.

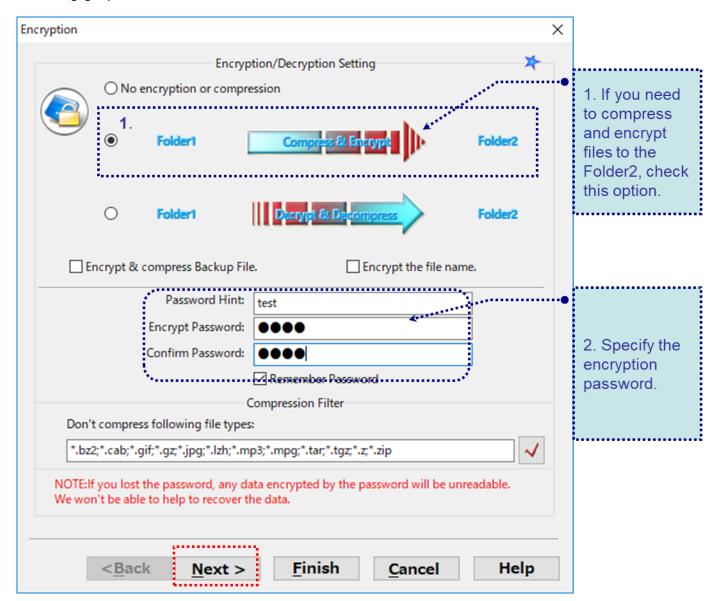

When the encryption option is selected, BestSync compress the file first then used AES 256bit algorithm to encrypt the file.

## 11. The "Rename" options are optional.

If need to rename the files when synchronize the files, add the rules to rename the files.

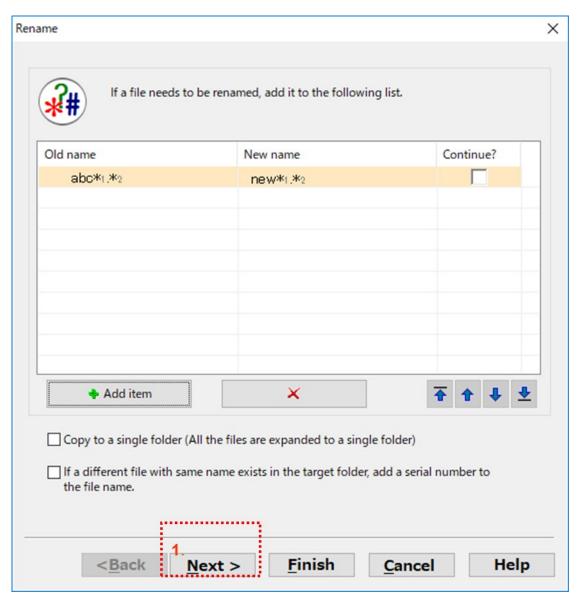

If not need to rename the files, just click the "Next" button.

12. Select the "Delete" options as you prefer.

The typical option is "Delete: Delete the remained file in the other side".

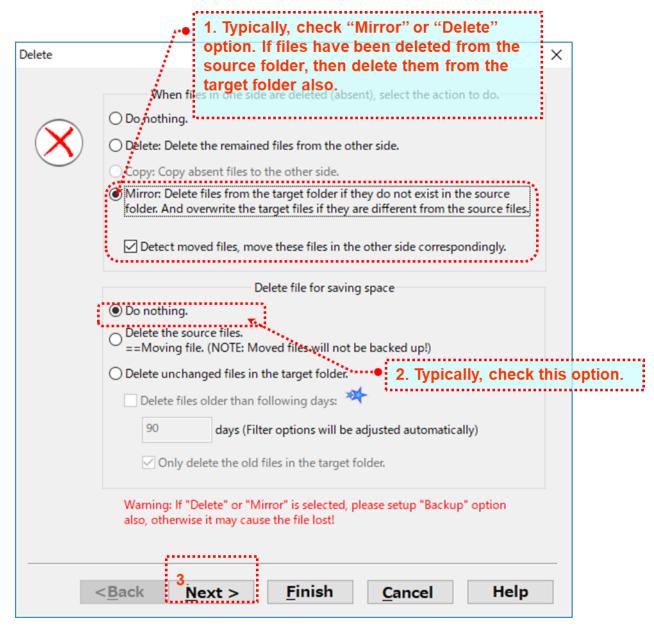

- (1) "Do nothing". If you want to use a backup profile, than deleted files from the source will still be preserved in the Target Folder.
- (2) Or, "Delete: Delete remained file in the other side". If the files are deleted from the source, then it will also be deleted from the target folder.
- (3) Or, "Mirror: Delete file in ....". To make the contents of both folders exactly the same. All the files that do not exist in the source folder will be deleted from the target folder. If the files in the source folder are old, the old files will overwrite the new files in the target folder.
- (4) Leave "Do nothing" selected, in "Delete file for save space".

Press the "Next" button to go to the next page.

13. Designate a schedule to start the task automatically.

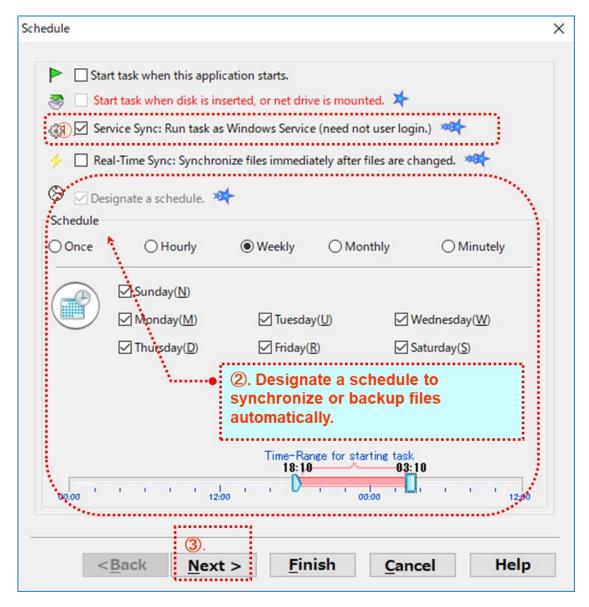

Check "Service Sync: Run task as Windows Service (need not user login)" option, this task will be ran by BestSync Service. Even no user login the PC, or the user logs off, this task is still ran by the designated schedule.

Select "Designate a schedule", and select a time mode to start the schedule.

If you want the changed files be backed up or synchronized immediately after the files are changed, select the "Real-Time Sync: Synchronize files immediately after they are changed". If this option is selected, the task will be started immediately after BestSync is started; and

whenever files or folders are changed, the task detects the changes immediately and update the changes to another side.

NOTE: Real-time may not be support by a NAS drive, but network shared folder of Windows supports real-time sync. If real-time sync is not supported, BestSync will synchronize the folder in about 3 minutes.

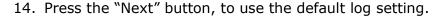

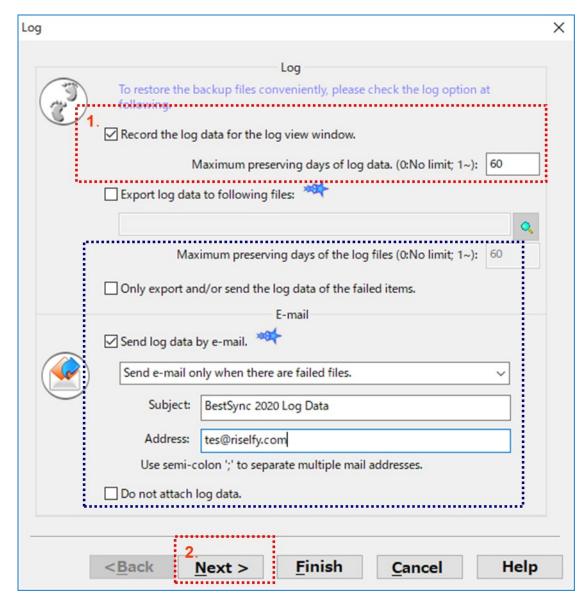

Check the "Record the log data for the log view window" option. This option will record the log data of the synchronization. You can view the log data by the Log View, and if you have setup the "Backup" option in "step 4", you can also restore the backup data conveniently in the Log View.

If you want to send the log data by the email to monitor the synchronization remotely, check the "Send log data by e-mail" option. After this option is checked, the "General Option" "Email" dialog box will popup, you can setup the SMTP account in the dialog box.

## 15. The "Application" options are optional.

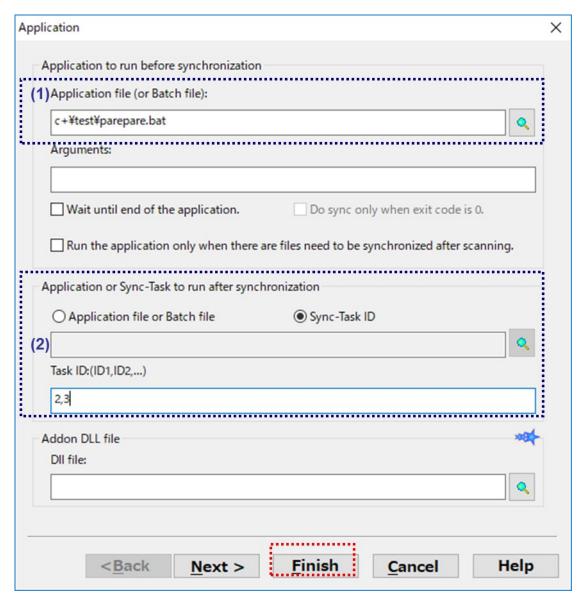

If you want a program, batch file or Power shell script be started just before the synchronization is started, set the program and argument like step (1) in the above image. You can also designate the Task be ran after this task like step (2) in the above image. Press "Finish" to end the Wizard Page.

16. Press the "Preview" button to start the preview window, to view the hit files and modify the sync actions of sub-folders of individual files if necessary.

Or just press the "Start" button to synchronize the files immediately.

## BestSync Main Window:

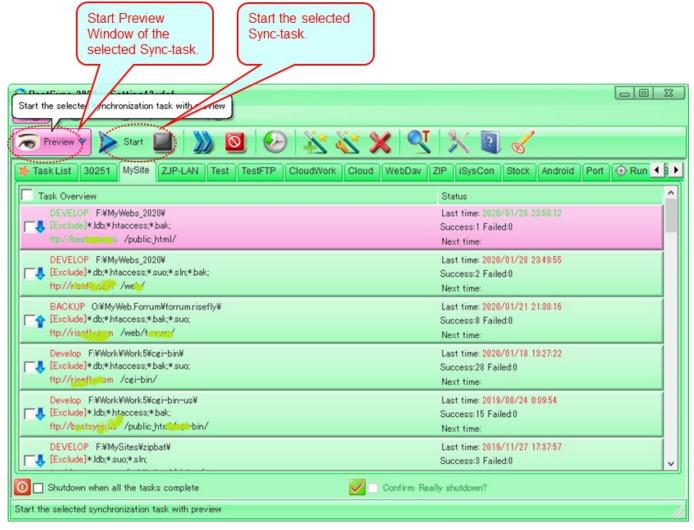

You can start the selected task manually, or start the preview of the task by the toolbar buttons.

## BestSync Preview Window:

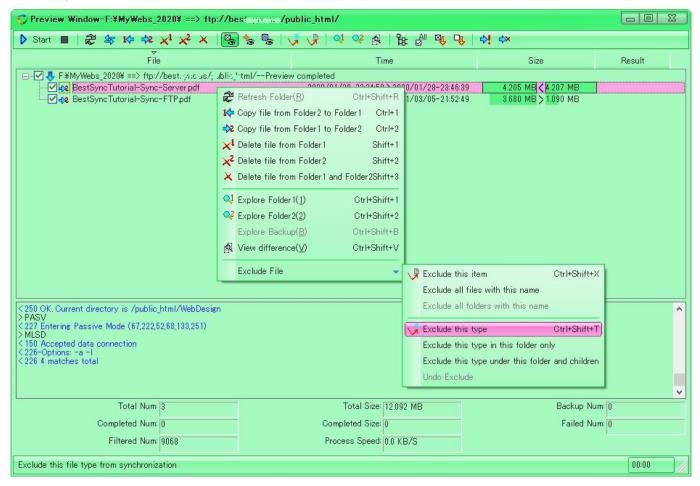

In the preview Windows, you can change the synchronizing actions of files. Also, you can exclude files, folders or file types from the synchronization.

(End)